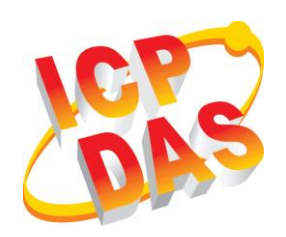

# **RTU-140 Quick Start**

**What's In the Box! ············································** In addition to this guide, the package includes the following items:

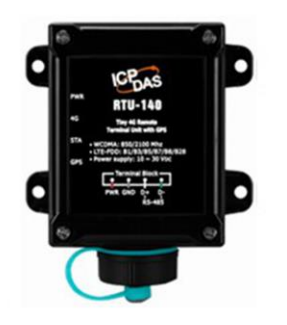

**RTU-140** 

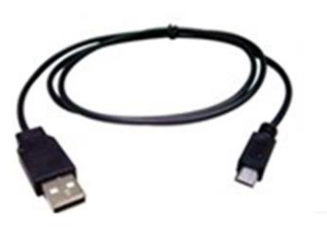

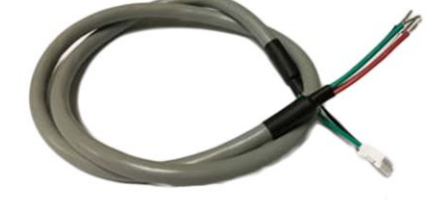

CA-USB12

CA-040450

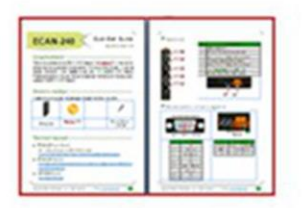

**Quick Start** 

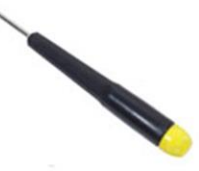

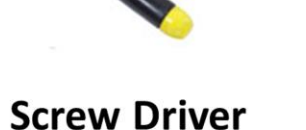

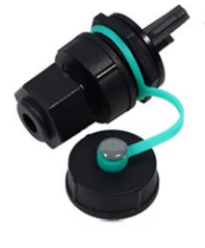

4SASO-0007

# **Appearance and Pin Assignments**

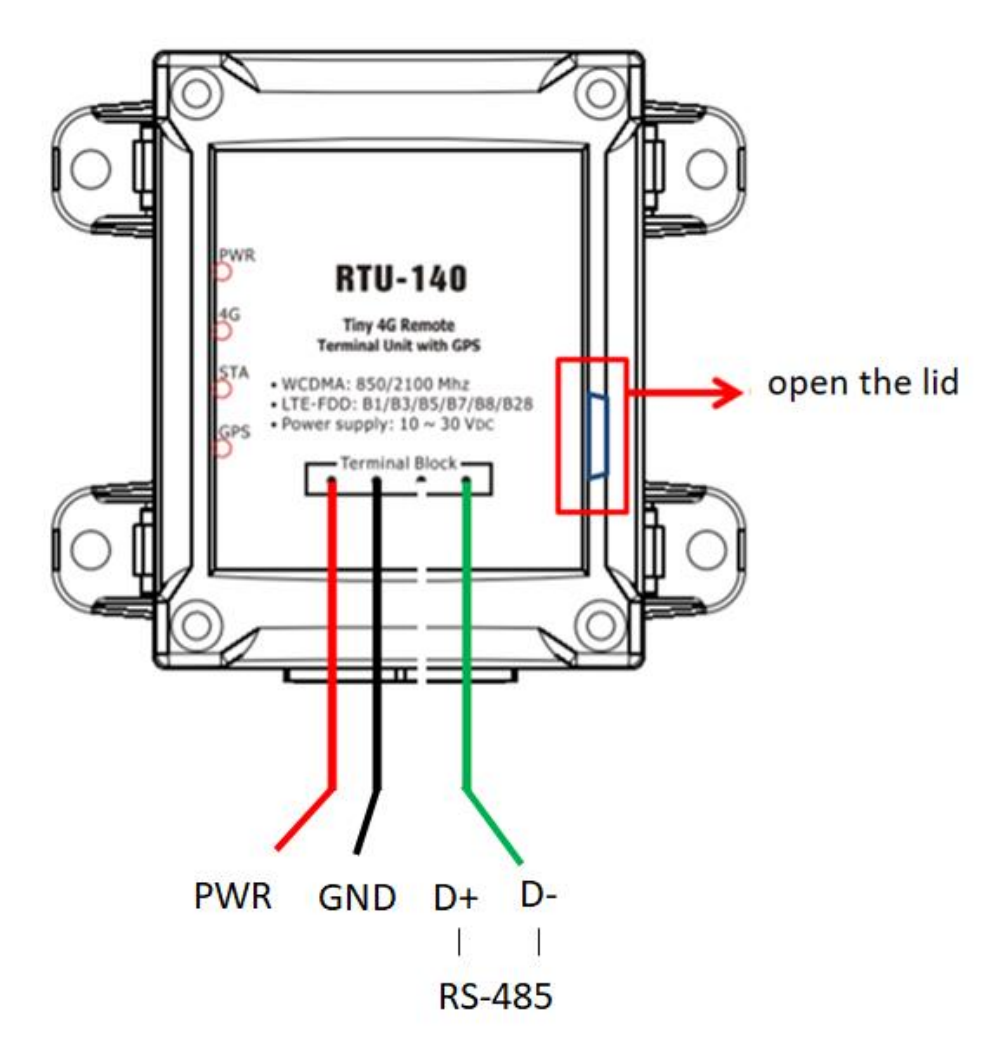

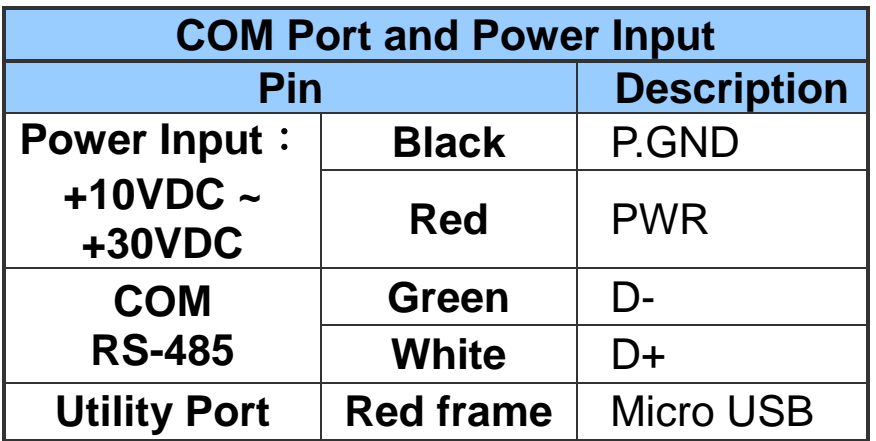

# **LED indicators**

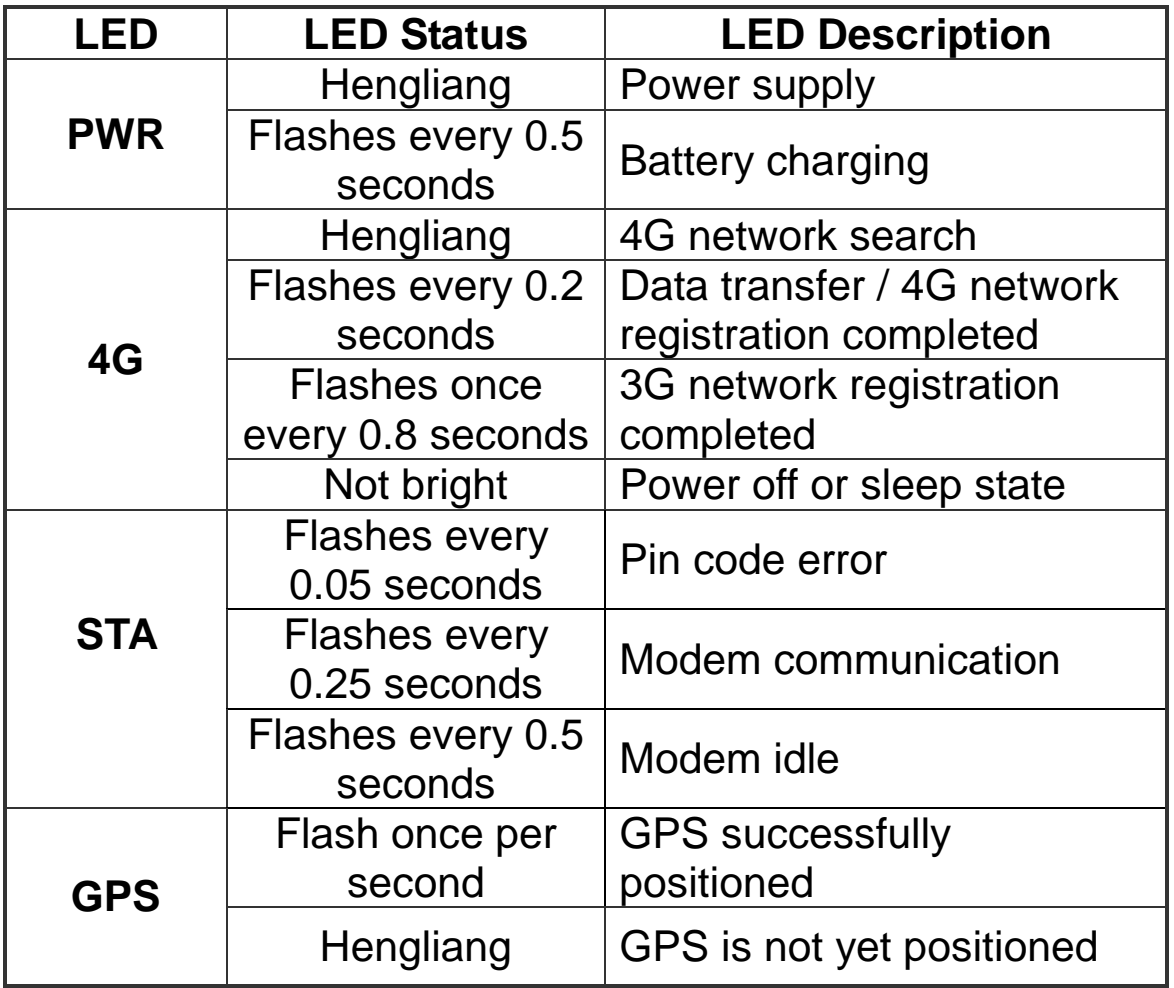

# **Installing the RTU Utiliy**

It needs the runtime environment with .NET Framework 2.0 or above to execute the RTU Utility in the PC.

### **Step 1: Get the RTU Utility tool**

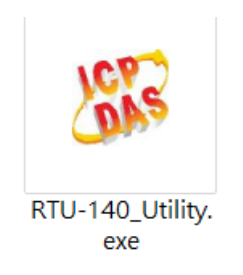

## **Step 2: Follow the prompts to complete the installation How to use RTU Utility**

#### **Operation**

Before RTU-140 Series Utility is connected to the PC correctly, please confirm these following steps:

1. The STA LED is blanking. There are 2 kinds of blanking in RTU-140.

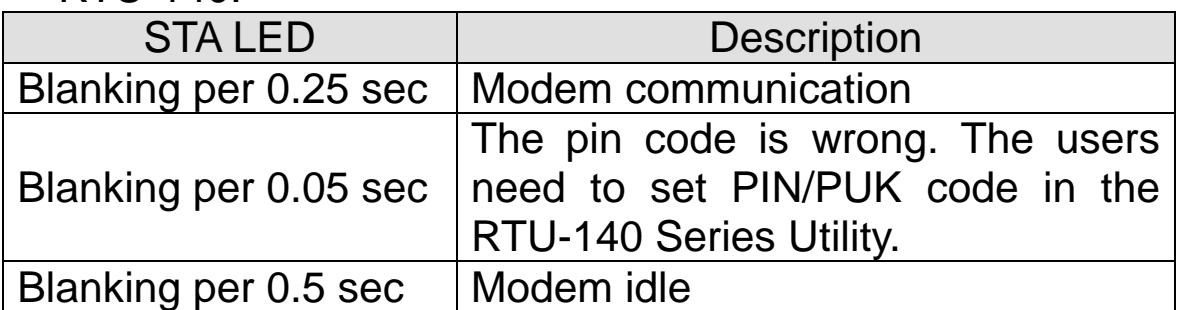

2. Confirm the Micro USB connection between RTU-140 and PC is correct. Users can refer to the following figure.

3. During the setting procedure, the external power must be turn on.

Note: If the STA LED is always on, please reset RTU-140.

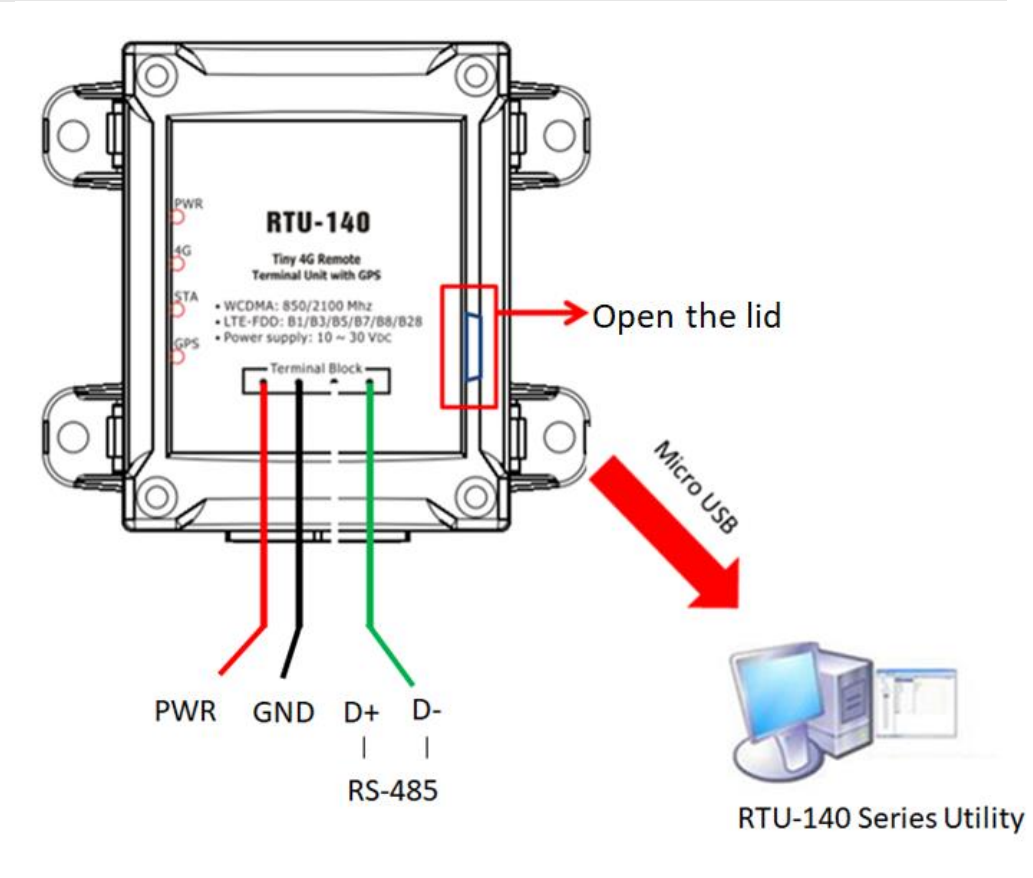

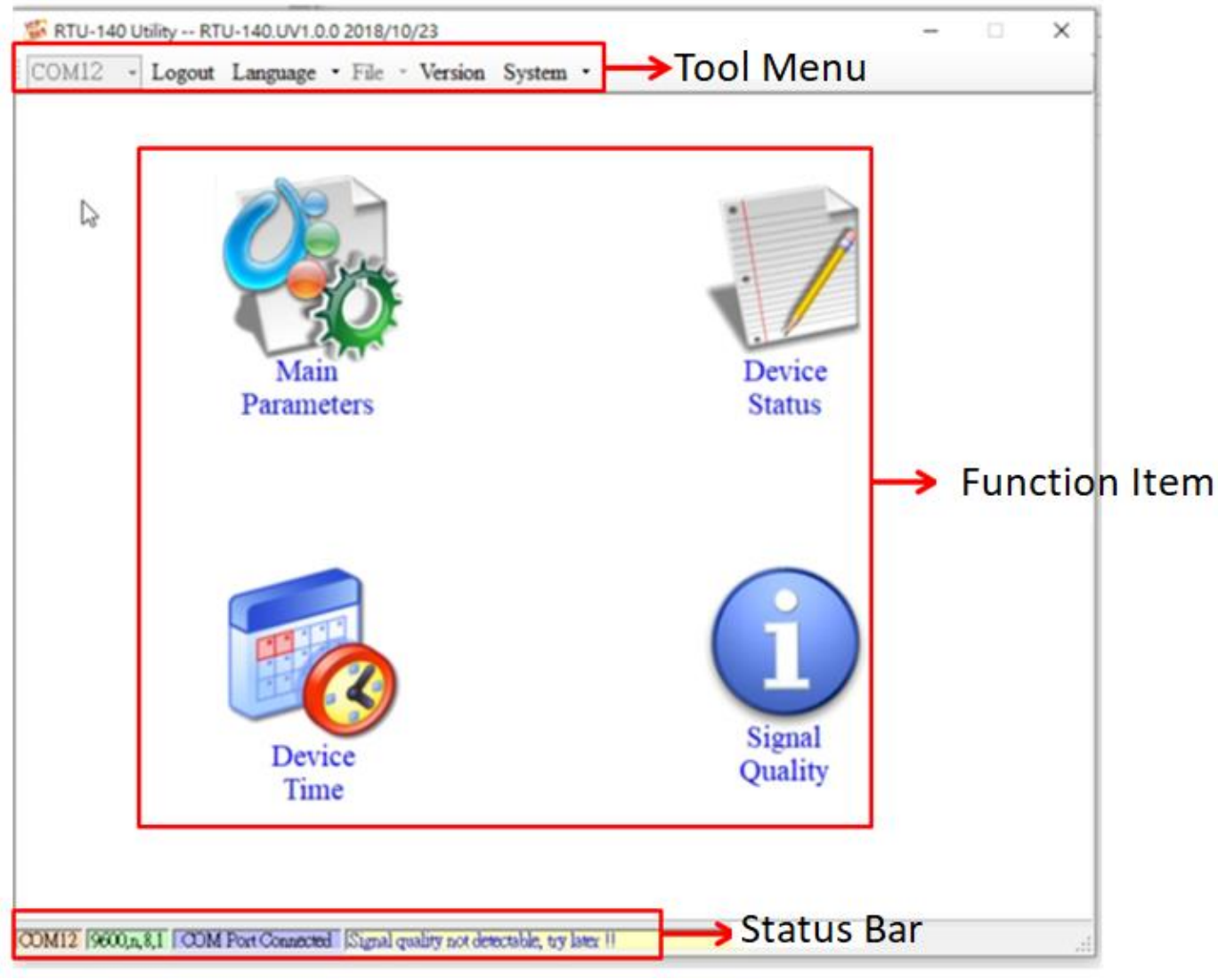

- **1. Tool Menu**
- COM:

Select PC-side COM PORT connected to RTU-140

◆ Login/Logout:

Before you can do anything with the RTU-140, you must log in. After the login is successful, the option will become Logout, and the options in the Utility will allow the operation. If the SMS machine has been reopened or turned off, you must log in again.

## Language:

RTU-140 Utility interface text selection, currently only supports English

Version:

RTU-140 Firmware and Utility version information

System:

Recover to Factory Settings, Restart RTU-140 (Reset RTU-140) and Debug three functions

## **2. Function Item**

- ◆ Main Parameter: RTU-140 related settings.
- ◆ Device Status: Check SD Card, GPRS and GPS status.
- ◆ Device Time:

Query and set the RTU-140 device time.

◆ Signal Quality:

Query the signal strength of the current device.

## **3. Status Bar**

Display information about the operation of the RTU-140 Utility, from left to right, in order

- (1) PC-side COM Port number used by the Utility.
- (2) Transmission parameter setting of COM Port.
- (3) The current connection status of the COM Port.
- (4) The result of each operation, such as the success of the "storage" action.

# **Technical Support**

**1.** ICP DAS Service : **service@icpdas.com 2.** RTU software Website: <http://m2m.icpdas.com/RTU-140.html>